# telepac

# Notice de présentation

# **Télédéclaration de la demande d'aide aux bovins allaitants et d'aide aux bovins laitiers**

# **(campagne 2018)**

Je télédéclare **Lelepac** sur mes aides **Lelepace** agriculture.gouv.fr

Janvier 2018

#### **Table des matières**

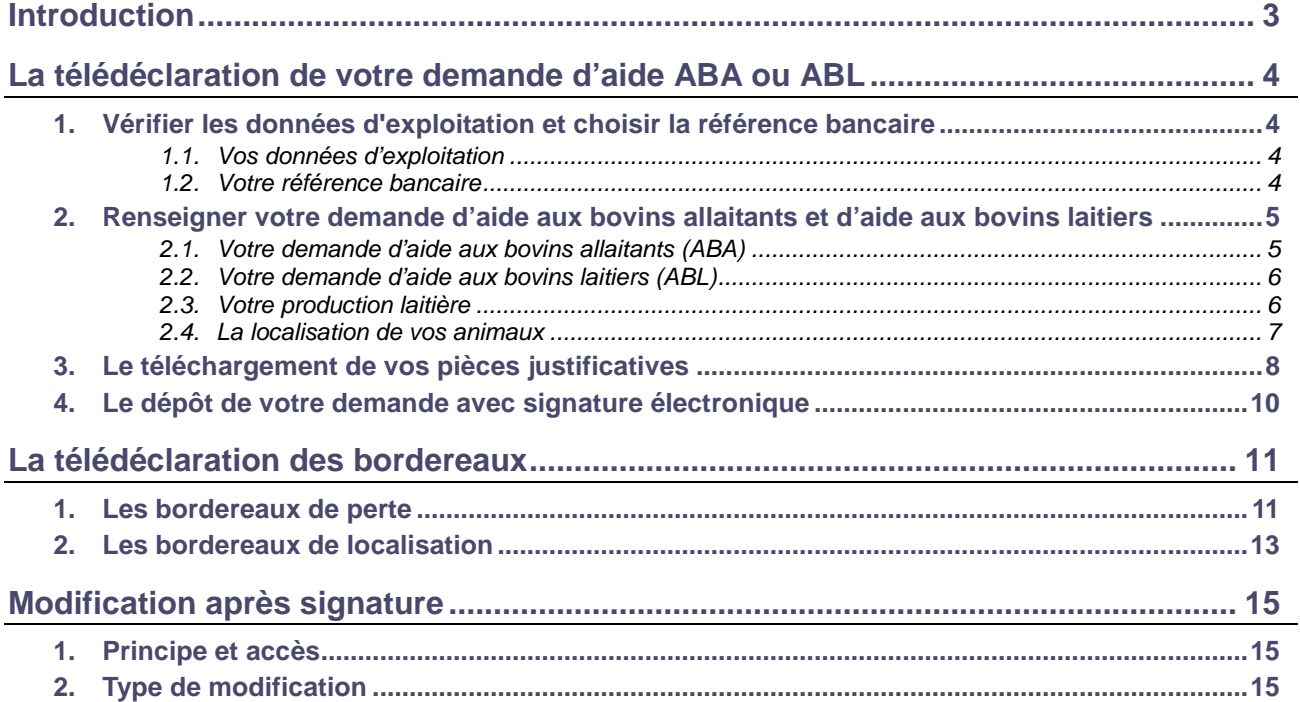

### **Introduction**

Avant de commencer à remplir votre demande d'aide aux bovins allaitants (ABA) ou d'aide aux bovins laitiers (ABL) 2018, prenez connaissance des modalités de déclaration en lisant la documentation disponible dans l'onglet « FORMULAIRES ET NOTICES 2018 » de telepac. Vous pouvez aussi contacter la DDT(M) de votre département.

**Si vous déposez pour la première fois une demande d'aide,** contactez au préalable votre DDT(M) afin d'obtenir un numéro pacage ainsi que les identifiants nécessaires pour vous connecter au site telepac.

#### **A savoir avant de commencer**

- $\rightarrow$  Les aides que vous pouvez demander par cette télédéclaration sont les suivantes :
	- l'aide aux bovins allaitants (ABA),
	- l'aide aux bovins laitiers (ABL)

Les deux types d'aides se demandent dans la même télédéclaration.

- **La demande d'aide ABA/ABL se déclare uniquement sur telepac.**
- Votre demande doit être déposée sur telepac **au plus tard le lundi 15 mai 2018.**
- $\rightarrow$  Après cette date et jusqu'au 11 juin 2018 inclus, les demandes sont encore acceptées mais elles donnent lieu à une pénalité de retard : le montant de l'aide est réduit de 1% pour chaque jour ouvré de retard (jours autres que les samedis, dimanches et jours fériés). Au-delà du 11 juin 2018, les demandes ne sont plus recevables et il n'est plus possible de les télédéclarer.
- **Après un premier dépôt d'une demande d'aide ABA ou ABL, vous pouvez revenir sur telepac pour la modifier.** La modification de votre demande sur le site telepac est possible **jusqu'au 15 mai 2018 inclus**. Au-delà et jusqu'au 11 juin 2018, vous aurez toujours la possibilité de modifier votre demande par papier mais votre aide sera dans ce cas susceptible d'être réduite en fonction du nombre de jours de retard.
- → Vous devez signaler à votre établissement départemental de l'élevage (EDE) tous les mouvements de bovins intervenant sur votre exploitation (entrées, sorties, naissances, morts). Si vous perdez des bovins pendant la période de détention obligatoire dans des circonstances exceptionnelles dont vous ne pouvez pas être tenu pour responsable, vous pourrez utiliser les services en ligne de telepac pour télédéclarer un **bordereau de perte**, où vous préciserez les circonstances exceptionnelles de la perte.
- → Lors de votre télédéclaration de demande d'aide, vous allez devoir préciser les lieux où seront situés vos bovins pendant la période de détention obligatoire. Si vos bovins sont déplacés dans d'autres lieux au cours de la période de détention obligatoire, vous devrez utiliser les services en ligne de telepac pour télédéclarer un nouveau **bordereau de localisation** de vos animaux.

### **La télédéclaration de votre demande d'aide ABA ou ABL**

Une fois que vous êtes connecté à telepac, vous entrez dans la télédéclaration de votre demande d'aide aux bovins allaitants et d'aide aux bovins laitiers en cliquant sur « Télédéclaration ABA/ABL 2018 » dans le menu « Téléprocédures » situé sur la partie gauche de l'écran d'accueil.

La page qui s'affiche alors est la **page d'accueil**. Il est important de la **lire attentivement avant de commencer la télédéclaration**, car elle récapitule les informations essentielles pour mener à bien votre demande ABA/ABL 2018.

Vous commencez votre télédéclaration en cliquant sur le bouton « **ACCÉDER A LA TÉLÉDÉCLARATION** » situé en bas à droite de la page d'accueil. A partir de ce moment, la mention **Déclaration en cours** apparaît dans le bandeau en haut de l'écran.

La télédéclaration se déroule en étapes successives, qui sont décrites ci-après. Vous passez d'étape en étape en cliquant sur le bouton « PAGE SUIVANTE » en bas à droite des écrans. En même temps qu'il vous fait passer à la suite, ce bouton enregistre les données que vous avez saisies.

**ATTENTION – Tant que vous n'avez pas franchi la dernière étape, c'est-à-dire la signature électronique du dossier, votre demande d'aide n'est pas prise en compte par l'administration**. Pour que la demande soit prise en compte, la mention **de la suite de la para**ître dans le bandeau en haut de l'écran.

#### **1. Vérifier les données d'exploitation et choisir la référence bancaire**

Lorsque vous avez cliqué sur « ACCÉDER A LA TÉLÉDÉCLARATION », vous arrivez dans l'écran « Demandeur », qui est composé de deux parties. La première partie présente les données de votre exploitation (identification, statuts, coordonnées) telles qu'elles sont connues de la DDT(M). La seconde partie indique la référence bancaire qui sera utilisée pour le paiement de vos aides bovines, si vous avez déjà communiqué des coordonnées bancaires à la DDT(M).

#### **1.1. Vos données d'exploitation**

Il est important de bien vérifier vos données d'exploitation (adresse, liste des associés, etc.). Elles doivent être exactes, complètes et à jour.

En particulier, tout demandeur d'aide aux bovins allaitants et d'aide aux bovins laitiers doit être enregistré auprès de l'établissement départemental de l'élevage (EDE) et posséder un numéro de détenteur en cours de validité.

Si votre exploitation est constituée sous forme sociétaire (GAEC, SCEA, etc.), il faut bien vérifier que le statut juridique enregistré dans telepac est correct, ainsi que la composition des associés de votre société. La liste des associés, leurs responsabilités dans la société, ainsi que le nombre de parts sociales de chaque associé pour les GAEC, doivent être mis à jour le cas échéant.

Si l'une de ces informations n'est pas connue de l'administration ou a été modifiée, vous devrez actualiser ou compléter vos données d'exploitation en utilisant la téléprocédure de mise à jour des données d'exploitation qui est ouverte toute l'année dans telepac. Pour y accéder, il convient de sélectionner « **Données de l'exploitation** » dans le menu « Téléprocédures » situé sur la partie gauche de l'écran d'accueil.

#### **1.2. Votre référence bancaire**

La partie inférieure de l'écran « Demandeur » comporte les données qui référencent le compte bancaire à utiliser pour le paiement de vos aides bovines. Cette partie peut être pré-renseignée ou non, selon l'information dont dispose déjà la DDT(M).

Dans tous les cas vous pouvez saisir une nouvelle référence bancaire, ou en sélectionner une autre parmi celles que vous avez déjà transmises à la DDT(M) en cliquant sur le bouton liste de vos références bancaires connues.

Il est possible de modifier votre référence bancaire à n'importe quel moment de l'année en utilisant la téléprocédure de mise à jour des références bancaires qui est ouverte toute l'année dans telepac. Pour y accéder, il convient de sélectionner « **Références bancaires** » dans le menu « Téléprocédures » situé sur la partie gauche de l'écran d'accueil.

**Attention** – L'enregistrement d'une nouvelle référence bancaire inconnue jusqu'à présent de la DDT(M) implique que vous transmettiez à la DDT(M) un RIB/IBAN correspondant à cette nouvelle référence bancaire. Vous pouvez transmettre ce RIB/IBAN par téléchargement directement sous telepac (voir plus loin « Le téléchargement de vos pièces justificatives »).

#### **2. Renseigner votre demande d'aide aux bovins allaitants et d'aide aux bovins laitiers**

L'étape suivante de la télédéclaration est celle qui consiste à renseigner les données concernant votre demande ABA/ABL 2018 proprement dite.

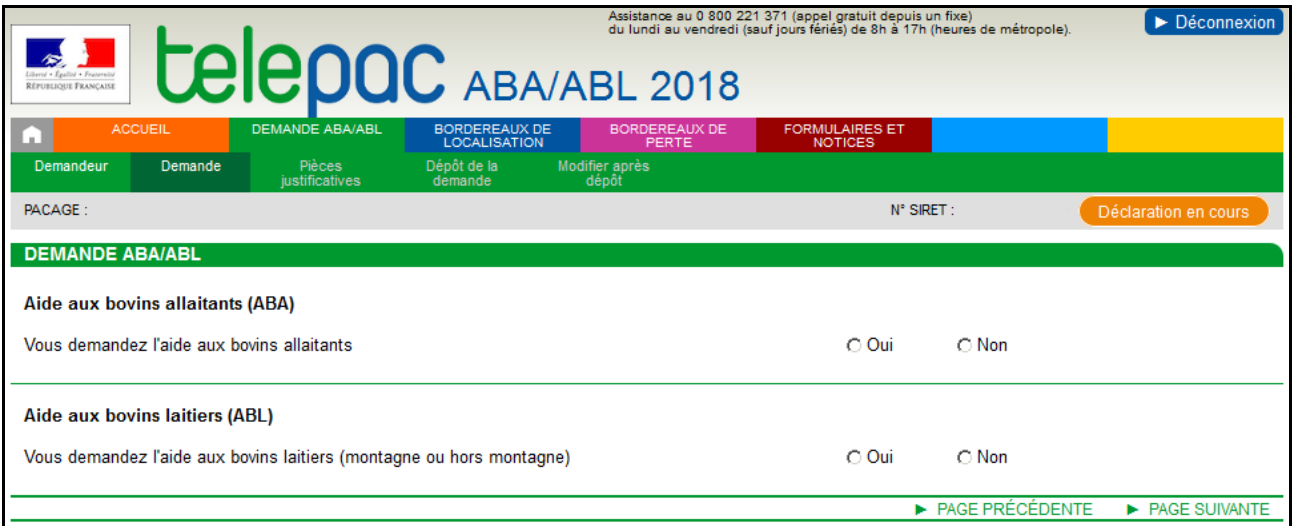

#### **2.1. Votre demande d'aide aux bovins allaitants (ABA)**

En répondant « oui » à la question « Vous demandez l'aide aux bovins allaitants ? » **[1]**, vous faites apparaître des informations supplémentaires à renseigner si vous êtes concernés **[2]**.

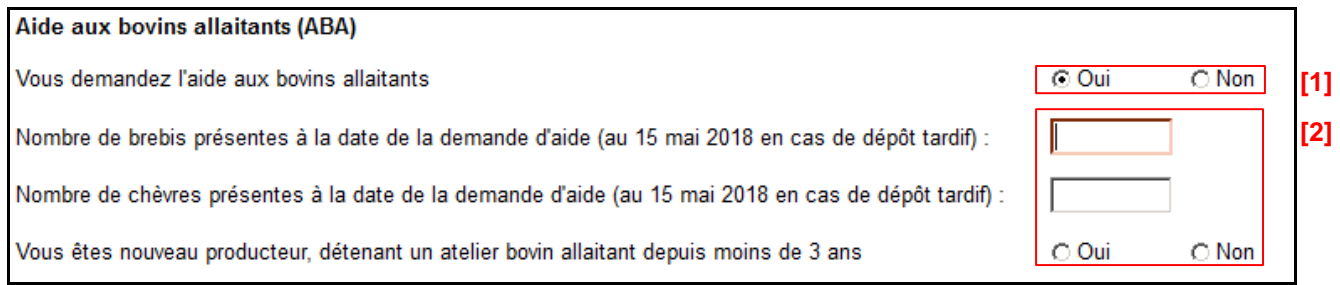

**→ « Nombre de brebis présentes à la date de la demande d'aide » et « Nombre de chèvres présentes à la date de la demande d'aide »** : il est nécessaire de renseigner ces champs afin de pouvoir vérifier si vous respectez les conditions d'éligibilité à l'ABA. En effet, pour bénéficier de l'ABA en 2018, il faut détenir au moins :

- 10 vaches éligibles à l'aide,
- OU 10 UGB de vaches, de chèvres et de brebis dont au minimum 3 vaches éligibles.

Pour la Corse, le nombre de brebis et de chèvres à déclarer correspond aux nombres d'animaux qui seront présents sur l'exploitation le 15 octobre 2018.

 **« Vous êtes nouveau producteur, détenant un atelier bovin allaitant depuis moins de 3 ans »** : si vous êtes dans cette situation et que vous souhaitez la prise en compte de vos génisses dès le début de la période de détention obligatoire (PDO) cochez « oui », sinon cochez « non ».

Reportez-vous à la notice d'information sur l'aide aux bovins allaitants (ABA), téléchargeable dans l'onglet « FORMULAIRES ET NOTICES », pour savoir si vous répondez aux conditions pour être reconnu comme nouveau producteur.

**Attention :** vous devez alors transmettre à votre DDT(M) les pièces qui permettront de confirmer votre situation de nouveau producteur. Vous pouvez transmettre ces pièces par téléchargement direct sous telepac (voir plus loin « Le téléchargement de vos pièces justificatives »).

Si vous demandez l'aide aux bovins allaitants, vous devez également renseigner votre production laitière et préciser la localisation de vos animaux pendant la période de détention obligatoire. Reportez-vous aux paragraphes « **Votre production laitière** » et « **La localisation de vos animaux** » qui figurent ci-après dans la présente notice.

#### **2.2. Votre demande d'aide aux bovins laitiers (ABL)**

Pour demander l'aide aux bovins laitiers pour 2018, répondez simplement « Oui » à la question ci-dessous.

Aide aux bovins laitiers (ABL)

Vous demandez l'aide aux bovins laitiers (montagne ou hors montagne)

Si vous demandez l'aide aux bovins laitiers, vous devez également renseigner votre production laitière et préciser la localisation de vos animaux pendant la période de détention obligatoire. Reportez-vous aux paragraphes « **Votre production laitière** » et « **La localisation de vos animaux** » qui figurent ci-après dans la présente notice.

O Oui

 $\bigcirc$  Non

#### **2.3. Votre production laitière**

**Les informations sur votre production laitière sont à renseigner impérativement dans tous les cas, que vous demandiez l'aide aux bovins allaitants (ABA) ou l'aide aux bovins laitiers (ABL).** 

Précisez si vous produisez du lait entre le 01/04/2017 et le 31/03/2018 **[1]**.

Dans le cas où vous produisez du lait, précisez :

- si vous produisez toujours du lait le jour de votre demande **[2]**,
- le ou les organismes collecteurs auxquels vous livrez votre production **[3]**,
- si vous êtes vendeur direct ou non **[4]**.

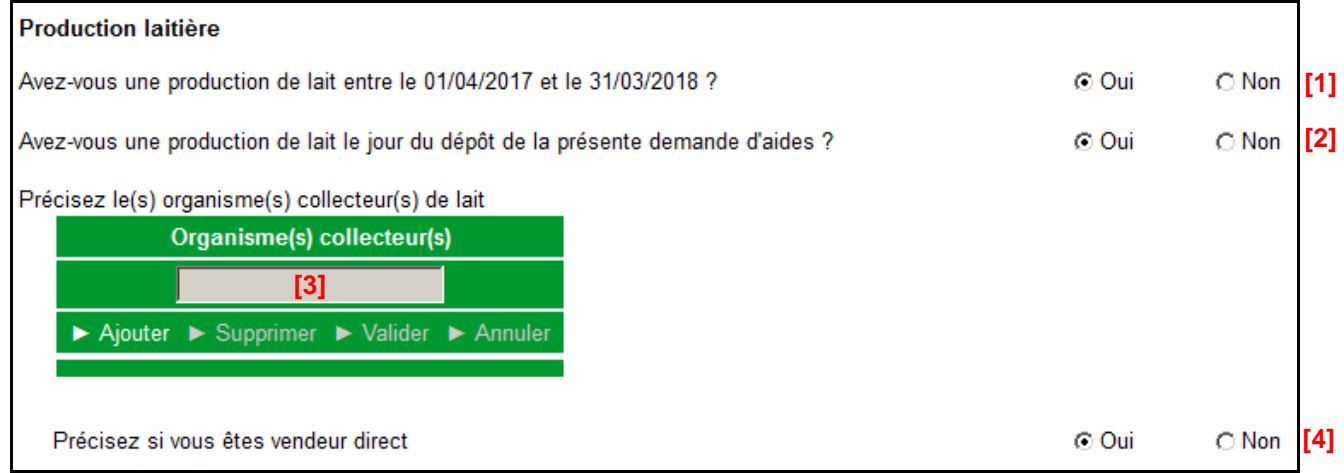

#### **2.4. La localisation de vos animaux**

#### **Les informations sur la localisation de vos animaux sont à renseigner impérativement dans tous les cas, que vous demandiez l'aide aux bovins allaitants (ABA) ou l'aide aux bovins laitiers (ABL).**

Le volet « Localisation des animaux » vous permet de préciser l'endroit où se trouveront vos animaux durant la période de détention obligatoire. Cette indication est obligatoire pour la réalisation des contrôles.

Quatre situations sont possibles (vous pouvez éventuellement être concerné par plusieurs d'entre elles) :

- vos animaux se trouveront dans des bâtiments de votre exploitation,
- vos animaux se trouveront sur des îlots figurant dans votre RPG 2017,
- vos animaux se trouveront sur des îlots ne figurant pas dans votre RPG 2017,
- vos animaux se situeront dans des estives, alpages ou parcours collectifs.

#### - **Les animaux seront présents dans des bâtiments de votre exploitation**

Si vous cochez cette case, il convient alors d'indiquer la ou les communes de localisation des bâtiments dans lesquels se trouveront les animaux.

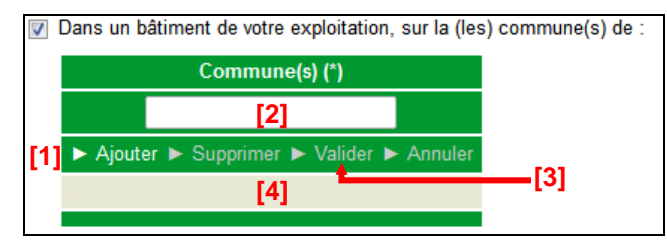

La démarche à suivre **pour renseigner les communes** est la suivante :

**[1]** – Cliquez sur « Ajouter ».

**[2]** – Renseignez le nom de la commune.

**[3]** – Cliquez sur « Valider » une fois le nom de la commune renseigné. Une ligne apparaît alors en bas avec le nom de la commune.

Si les bâtiments hébergeant les animaux se trouvent sur plusieurs communes différentes, il convient de recommencer ces trois étapes pour chacune des communes concernées.

Si vous souhaiter **modifier** une commune que vous avez précédemment saisie, il convient de cliquer sur la ligne correspondant à la commune dans la partie **[4]**, de changer son nom dans la partie **[2]** et de cliquer sur « Valider » **[3]**.

Vous pouvez également **supprimer** une commune en la sélectionnant dans la partie **[4]** et en cliquant sur « Supprimer ».

Le bouton « Annuler » permet d'annuler toute action en cours.

#### - **Les animaux seront présents sur des îlots figurant dans votre RPG 2017**

Il convient dans ce cas de cocher la case correspondante. Il n'y a rien de plus à renseigner dans la mesure où les îlots concernés sont déjà connus et référencés par la DDT(M).

 $\nabla$  Sur des îlots figurant dans le registre parcellaire de votre déclaration de surfaces 2017.

#### - **Les animaux seront présents sur des îlots ne figurant pas dans votre RPG 2017**

Si cette case est cochée, il vous faudra renseigner le plus précisément possible la localisation des animaux.

**Les informations à renseigner sont a minima le code postal et le nom de la commune** où se trouveront vos animaux. Vous pouvez aussi, si vous les connaissez, préciser le numéro Pacage et la dénomination (nom/prénom ou raison sociale) de l'exploitation qui déclarait en 2017 les îlots sur lesquels se trouveront vos animaux, de même que les numéros de ces îlots tels qu'ils ont été déclarés en 2017. Ces éléments permettront une localisation plus précise.

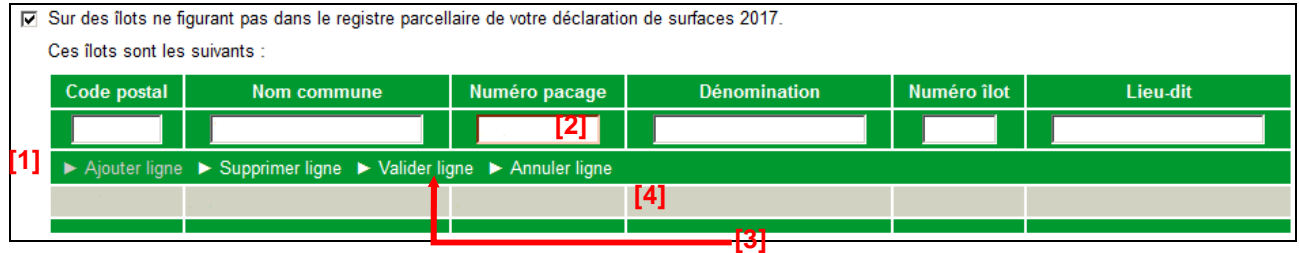

La démarche **pour renseigner les informations** permettant la localisation des animaux est la suivante :

**[1]** – Cliquez sur « Ajouter ligne ».

**[2]** – Renseignez les informations sur la ligne.

**[3]** – Cliquez sur « Valider ligne » une fois la saisie de la ligne terminée. Une ligne apparaît alors en bas avec les informations renseignées.

Il convient de recommencer ces trois étapes pour déclarer d'autres localisations.

Pour **modifier** une ligne d'informations, il convient de cliquer sur la ligne concernée **[4]**, de modifier les informations correspondantes **[2]** et de de cliquer sur « Valider ligne » **[3]** une fois la saisie des modifications terminée.

Vous pouvez également **supprimer** une ligne d'information en la sélectionnant dans la partie **[4]** et en cliquant sur « Supprimer ligne ».

Le bouton « Annuler ligne » permet d'annuler toute action en cours.

#### - **Les animaux seront présents sur des estives, alpages ou parcours collectifs**

Si vous cochez cette case, il convient ensuite de préciser de quel(s) estive, alpage ou parcours collectif il s'agit. A cet effet, une fois la case cochée, vous pouvez sélectionner la localisation de vos animaux à partir d'une liste déroulante des estives, alpages et parcours collectifs rattachés à votre département.

Si votre estive, alpage ou parcours collectif n'est pas référencé dans la liste déroulante, il convient de considérer ce lieu comme s'il était un « îlot ne figurant pas sur le RPG 2017 ». Cochez alors la case correspondante (si elle n'est pas déjà cochée), et ajoutez une ligne en renseignant le code postal et le nom de la commune de l'estive, de l'alpage ou du parcours collectif, en indiquant dans la colonne « Lieu-dit » qu'il s'agit d'une estive, d'un alpage ou d'un parcours collectif, et en renseignant sa dénomination.

#### **3. Le téléchargement de vos pièces justificatives**

Si dans l'écran « Demandeur » vous avez modifié le titulaire de votre référence bancaire ou si vous avez saisi une nouvelle référence bancaire, vous devez communiquer à la DDT(M) votre nouveau RIB/IBAN afin qu'elle valide vos nouvelles coordonnées bancaires

De même, si vous demandez l'aide aux bovins allaitants (ABA) et avez déclaré être nouveau producteur détenant un atelier bovin allaitant depuis moins de 3 ans, vous devez communiquer à la DDT(M) les justificatifs correspondant, tels qu'indiqués dans la notice de l'aide.

Vous avez la possibilité d'effectuer cette transmission en ligne (cf. ci-après). La transmission en ligne de votre nouveau RIB/IBAN ou des justificatifs 'nouveau producteur' n'a toutefois pas de caractère obligatoire pour déposer votre télédéclaration. Si vous n'utilisez pas cette possibilité, vous devrez faire parvenir votre nouveau RIB/IBAN ou vos justificatifs 'nouveau producteur' par voie postale à la DDT(M) de votre département au plus tard le 15 mai.

Il est à noter que si vous ne modifiez pas votre référence bancaire et n'êtes pas « nouveau producteur » au titre de l'ABA, vous n'avez pas de pièce justificative à fournir.

Les pièces que vous transmettez sont à ajouter respectivement dans le tableau **Référence bancaire** ou dans le tableau **Majoration élevage allaitant**.

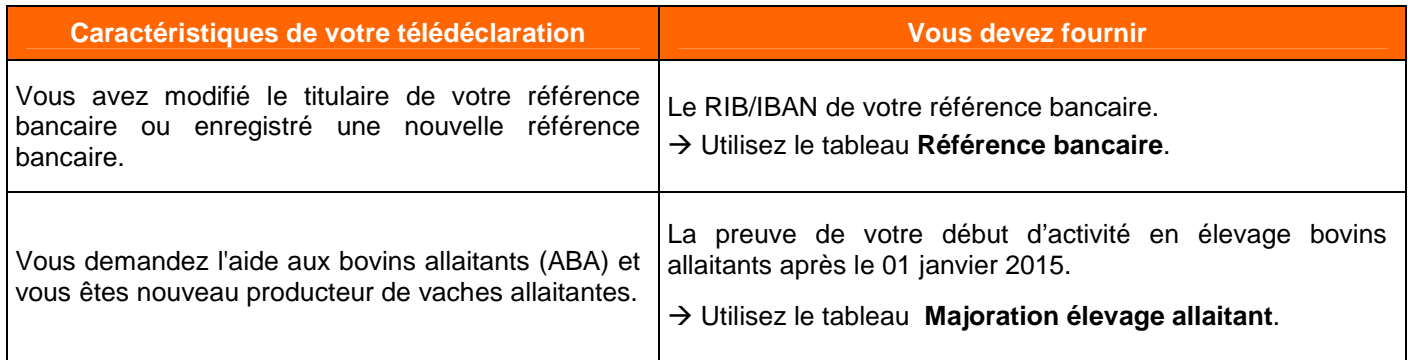

La liste des pièces à fournir à la DDT(M) sera mentionnée dans votre récapitulatif de dépôt, disponible en fin de déclaration. Ce récapitulatif de dépôt rappellera également la liste des pièces que vous avez effectivement téléchargées en ligne.

Pour transmettre une pièce justificative, cliquez sur le bouton > Ajouter une pièce justificative dans le tableau correspondant. Cette action fait apparaître l'écran ci-dessous (exemple pour le bloc « Référence bancaire »).

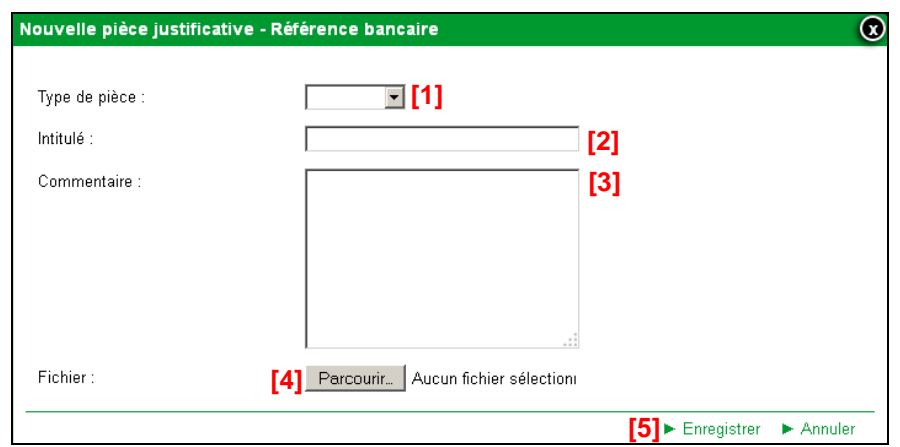

- **[1] –** Sélectionnez dans la liste déroulante le type de pièce que vous voulez transmettre.
- **[2] –** Renseignez le champ « Intitulé » pour désigner la pièce que vous transmettez.
- **[3] –** Renseignez le champ « Commentaire » en texte libre, si vous souhaitez faire connaître à la DDT(M) une information particulière au sujet de la pièce justificative concernée.
- **[4] –** Cliquez sur le bouton « Parcourir » pour ouvrir la fenêtre d'exploration de votre ordinateur et sélectionnez sur votre ordinateur le fichier qui contient la pièce justificative (cliquez sur « Ouvrir » ou « OK » dans votre fenêtre d'exploration, selon la configuration de votre poste de travail).
- **[5] –** Cliquez sur « Enregistrer ».

#### **Remarques**.

- 1.- Les fichiers téléchargés doivent être au format pdf ou jpeg.
- 2.- Si nécessaire, vous pouvez télécharger plusieurs pièces jointes du même type.

Si vous avez commis une erreur, vous pouvez corriger toutes les caractéristiques d'une pièce que vous avez téléchargée (type de pièce, intitulé, la pièce elle-même, etc.) en cliquant sur le bouton **.** Modifier

Vous pouvez également retirer une pièce téléchargée en cliquant sur le bouton **E** Supprimer

**Lorsque vous avez téléchargé toutes les pièces ou si vous n'avez aucune pièce à transmettre, cliquez sur le bouton « DEPOSER DEMANDE » en bas à droite de l'écran pour passer à la dernière étape de la télédéclaration.** 

#### **4. Le dépôt de votre demande avec signature électronique**

La dernière étape de la télédéclaration consiste à valider votre demande d'aide par le dépôt du dossier avec signature électronique. **Tant que cette étape n'est pas achevée, votre demande ABA/ABL 2018 n'est pas signée et elle n'est pas prise en compte par la DDT(M).** 

Un écran de synthèse récapitule les données que vous venez de déclarer pour votre demande d'aide. Il récapitule les pièces justificatives que vous devez le cas échéant transmettre à la DDT(M) en rappelant celles que vous avez déjà téléchargées pour les joindre à votre télédéclaration.

**Vérifiez soigneusement la synthèse de votre déclaration.** Si vous voulez revenir sur une partie de votre déclaration, retournez dans l'écran approprié en cliquant selon le cas sur l'onglet « Demandeur », sur l'onglet « Demande » ou sur l'onglet « Pièces justificatives » (les onglets sont accessibles en haut de l'écran).

L'écran de synthèse rappelle également les engagements que vous prenez en signant votre demande ABA/ABL 2018. **Prenez connaissance de vos engagements** puis cochez la case suivante :

□ J'atteste sur l'honneur l'exactitude des informations fournies et je reconnais avoir pris connaissance des engagements à respecter dans le cadre de ma demande d'aides bovines ainsi que des pénalités encourues en cas de non respect de ces derniers.

La dernière partie de l'écran vous permet de terminer votre télédéclaration en signant la demande et en la déposant. Exemple :

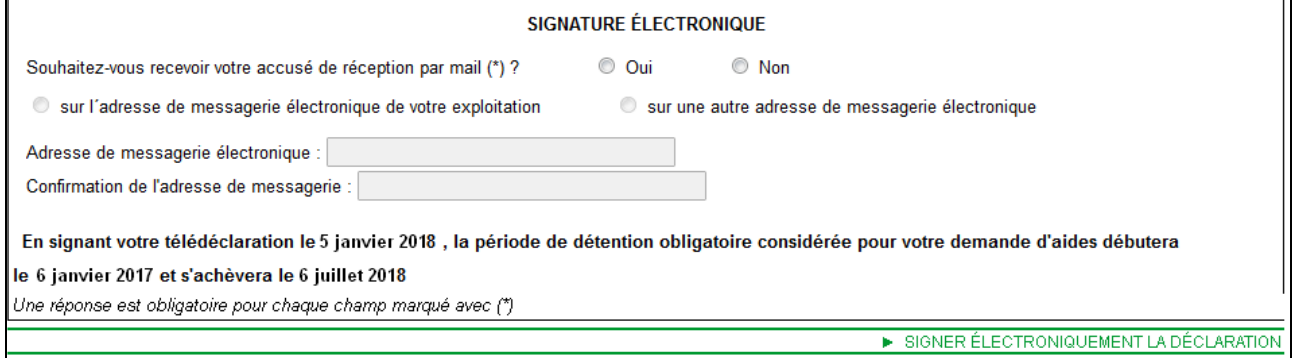

Vous avez la possibilité (mais ce n'est pas obligatoire) de renseigner une adresse de messagerie électronique pour recevoir un message d'accusé de réception de votre demande.

Cliquez sur « SIGNER ÉLECTRONIQUEMENT LA DÉCLARATION » en bas à droite de l'écran, puis sur « OK » lorsque la fenêtre de confirmation du dépôt s'affiche à l'écran.

Lorsque vous avez signé votre demande, un nouvel écran s'affiche. Il confirme l'enregistrement de la déclaration et vous permet de consulter et d'éditer deux documents :

- le récapitulatif de dépôt de la demande, reprenant la synthèse qui a déjà été affichée à l'écran ;
- le formulaire de demande d'aide aux bovins allaitants et d'aide aux bovins laitiers, constitué au format Cerfa et renseigné avec les données que vous avez télédéclarées.

Ces documents sont à votre usage et ne sont pas à envoyer à votre DDT(M).

Si vous avez renseigné votre adresse de messagerie électronique, le récapitulatif de dépôt se trouvera joint à votre message d'accusé de réception.

# **La télédéclaration des bordereaux**

Vous devez signaler à votre établissement départemental de l'élevage (EDE) tous les mouvements de bovins intervenant sur votre exploitation (entrées, sorties, naissances, morts). Si vous perdez des bovins pendant la période de détention obligatoire dans des circonstances exceptionnelles dont vous ne pouvez pas être tenu pour responsable, vous pouvez également le signaler à votre DDT(M) en télédéclarant un ou plusieurs **bordereaux de perte** sur telepac. Le motif de la perte que vous déclarez dans ces bordereaux sera pris en compte par votre DDT(M) lors du calcul de vos aides (voir la notice explicative des aides concernées).

Durant toute la période de détention obligatoire des animaux, vous devez par ailleurs signaler à la DDT(M) de votre département toute modification dans la localisation de vos animaux. Ce signalement s'effectue en remplissant un **bordereau de localisation**, qui peut être télédéclaré sur telepac.

#### **1. Les bordereaux de perte**

Les bordereaux de perte d'animaux permettent de déclarer des pertes d'animaux, qui ont lieu au cours de la période de détention obligatoire, et qui sont survenues du fait de circonstances exceptionnelles dont vous ne pouvez pas être tenu pour responsable. Pour connaître les délais de notification spécifiques de ce type de perte à la DDT(M), ainsi que les modalités de leur prise en compte dans le calcul de l'effectif éligible, reportez-vous aux notices d'information dédiées à l'aide aux bovins allaitants (ABA) et à l'aide aux bovins laitiers (ABL).

Cette télédéclaration ne se substitue pas à la notification de la perte à l'EDE. Tout mouvement d'animaux (entrée ou sortie) doit être notifié à l'EDE. Les ventes et les pertes remplacées sont automatiquement prises en compte dès lors qu'elles sont notifiées à l'EDE.

Pour déclarer un bordereau en ligne sur telepac, accédez au module « Télédéclaration ABA/ABL 2018 » et sélectionnez l'onglet « BORDEREAUX DE PERTE » qui figure dans le « bandeau-menu » en haut de l'écran **[1]**. Il permet de déclarer un nouveau bordereau de perte ou de consulter les bordereaux de perte que vous avez déjà déposés **[2]**.

Notice telepac 2018 – Télédéclaration de la demande d'aide aux bovins allaitants et d'aide aux bovins laitiers

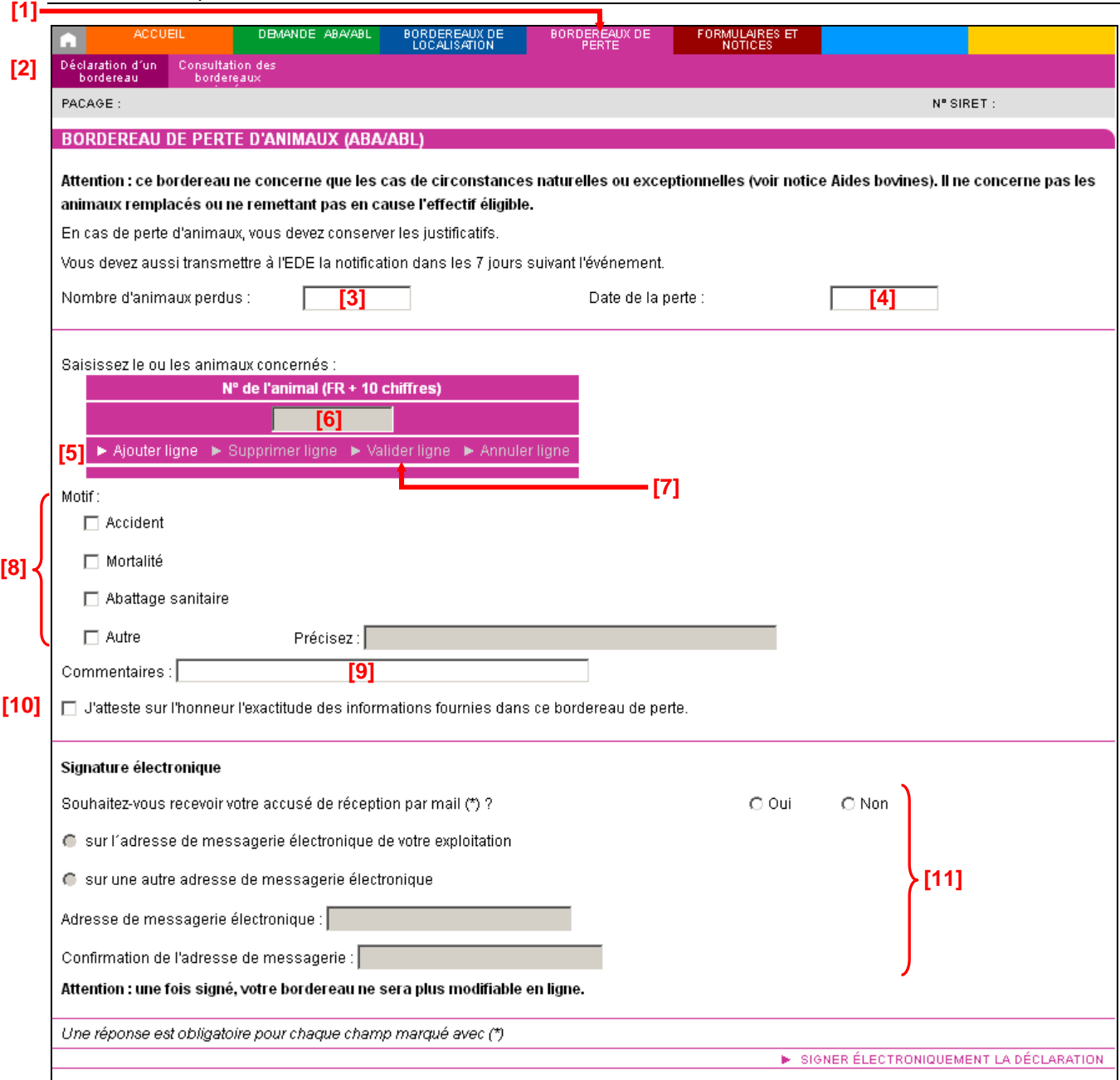

Pour déclarer un bordereau, il convient d'effectuer les actions suivantes :

- **[3] –** Renseignez le nombre d'animaux perdus **(obligatoire)**.
- **[4] –** Renseignez la date de la perte **(obligatoire)**.
- **[5] –** Cliquez sur « Ajouter ligne ».
- **[6] –** Renseignez le numéro du premier animal perdu (n° IPG). La saisie d'un numéro d'animal est obligatoire.
- **[7] –** Cliquez sur « Valider ligne » et recommencer les étapes **[5]**, **[6]** et **[7]** pour indiquer successivement les numéros de tous les animaux perdus (le motif de la perte doit être le même pour tous les animaux du bordereau – s'il y a plusieurs motifs, vous devez déclarer plusieurs bordereaux de perte).
- **[8] –** Indiquez le motif de la perte (**obligatoire**).
- **[9] –** Vous pouvez ajouter un commentaire, qui sera porté à la connaissance de la DDT(M).
- **[10] –** Attestez l'exactitude des informations du bordereau.
- **[11] –** Enregistrez une adresse mail si vous souhaitez recevoir la confirmation de dépôt du bordereau par message électronique ; dans le cas contraire, vous aurez de toute façon la possibilité d'imprimer le récapitulatif du bordereau après sa signature.

#### **Remarques :**

**1.-** Vous devez déclarer un bordereau de perte distinct pour chaque motif de perte et pour chaque date de perte.

**2.-** La date de la perte doit nécessairement être antérieure ou égale à la date du jour, et comprise entre la date de début et la date de fin de la période de détention obligatoire.

**3.-** Vous devez préciser le n° IPG de tous les animaux perdus.

Pour déposer votre bordereau de perte, cliquez sur le bouton « **SIGNER ÉLECTRONIQUEMENT LA DÉCLARATION** ».

Après la signature, un nouvel écran apparaît. Il confirme l'enregistrement de votre bordereau et vous permet de consulter et d'éditer deux documents :

- le récapitulatif de dépôt de votre bordereau ;
- le bordereau de perte, constitué au format Cerfa et renseigné avec les informations que vous avez télédéclarées.

Ces documents sont à votre usage et ne sont pas à envoyer à votre DDT(M).

Si vous avez renseigné votre adresse de messagerie électronique, le récapitulatif de dépôt se trouvera joint à votre message d'accusé de réception.

#### **2. Les bordereaux de localisation**

Le site telepac permet de déclarer en ligne un changement de localisation **par rapport à ce que vous avez déclaré initialement dans votre demande d'aide.** Le « bandeau-menu » situé en haut de l'écran du module « Télédéclaration ABA/ABL 2018 » comporte un onglet intitulé « BORDEREAUX DE LOCALISATION » **[1]**. Il permet de déclarer un nouveau bordereau de localisation ou de consulter les bordereaux de localisation que vous avez déjà déposés **[2]**.

Durant toute la période de détention obligatoire, vous pouvez déclarer une nouvelle localisation de vos animaux. **[1]**

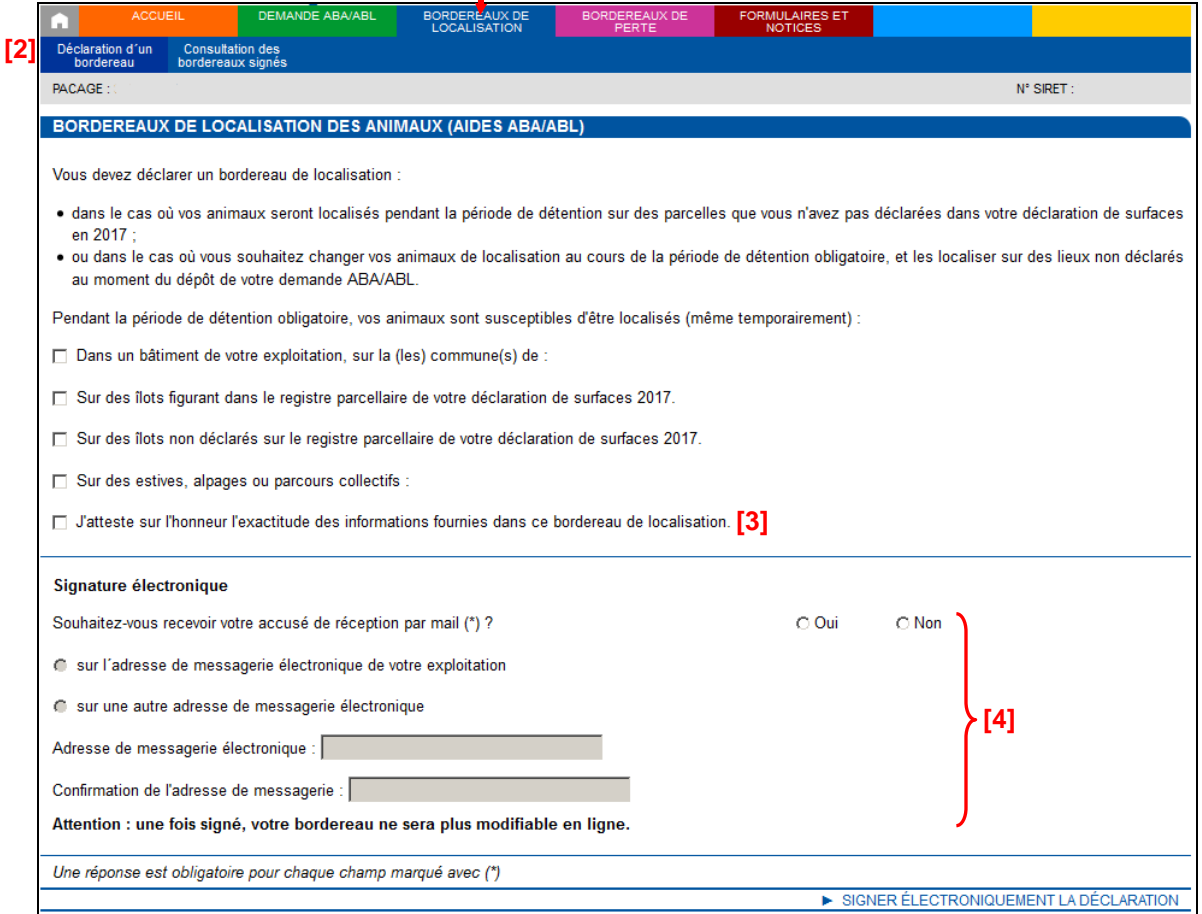

Les modalités de déclaration du bordereau sont les mêmes que celles qui sont décrites au paragraphe « La localisation de vos animaux » dans le chapitre « Renseigner votre demande d'aide aux bovins allaitants et d'aide aux bovins laitiers ».

Lorsque vous avez fini de saisir les informations de localisation, il vous reste à confirmer votre déclaration, en attestant sur l'honneur l'exactitude des informations **[3]**. Vous pouvez aussi renseigner une adresse de messagerie électronique **[4]** sur laquelle vous souhaitez recevoir le message d'accusé de réception de votre bordereau de localisation (mais ce n'est pas obligatoire).

Pour déposer votre bordereau de localisation, cliquez sur le bouton « SIGNER ÉLECTRONIQUEMENT LA DÉCLARATION ».

Après la signature, un nouvel écran apparaît. Il confirme l'enregistrement de votre bordereau, et vous permet de consulter et d'éditer deux documents :

- le récapitulatif de dépôt de votre bordereau ;
- le bordereau de localisation, constitué au format Cerfa et renseigné avec les informations que vous avez télédéclarées.

Ces documents sont à votre usage et ne sont pas à envoyer à votre DDT(M).

Si vous avez renseigné votre adresse de messagerie électronique, le récapitulatif de dépôt se trouvera joint à votre message d'accusé de réception.

# **Modification après signature**

#### **1. Principe et accès**

Jusqu'au 15 mai 2018 inclus, vous pouvez modifier votre déclaration, même si vous l'avez déjà signée, et cela autant de fois que nécessaire. Pour cela, il convient d'accéder au menu « Modifier après dépôt » dans l'onglet « DEMANDE ABA/ABL ». **Pour que votre déclaration modifiée soit prise en compte, elle doit impérativement être de nouveau signée dans telepac avant le 15 mai 2018 au plus tard.** 

**Tant que vous n'aurez pas de nouveau signé votre dossier sous telepac, il apparaîtra à l'état en haut de l'écran. La DDT(M) prendra alors en compte la dernière version signée.** 

Au-delà du 15 mai 2018 vous ne pourrez plus modifier votre télédéclaration sous telepac. Vous pourrez tout de même continuer à déclarer à la DDT(M) des modifications mais sous forme papier. Il conviendra dans ce cas de télécharger le formulaire « Redépôt d'une demande d'aide ABA/ABL déjà effectuée sous telepac » à partir de l'onglet « FORMULAIRES ET NOTICES » de telepac. Des pénalités de retard seront alors susceptibles d'être appliquées à votre demande d'aide.

#### **2. Type de modification**

Le menu « Modifier après dépôt » vous offre trois possibilités de modification :

- « Modification demande » si vous souhaitez modifier certains éléments de votre demande d'aide. Cela entrainera **le début d'une nouvelle période de détention obligatoire (PDO)** à partir du lendemain de votre signature électronique (sauf cas particulier de la Corse).
- « Modification PDO » si vous souhaitez uniquement décaler **le début de votre période de détention obligatoire (PDO).** La nouvelle PDO commencera le lendemain de votre signature électronique (sauf cas particulier de la Corse).
- → « Modification pièce » si vous souhaitez uniquement ajouter ou supprimer des pièces justificatives à votre demande. Cela ne modifiera pas votre période de détention obligatoire qui est en cours.

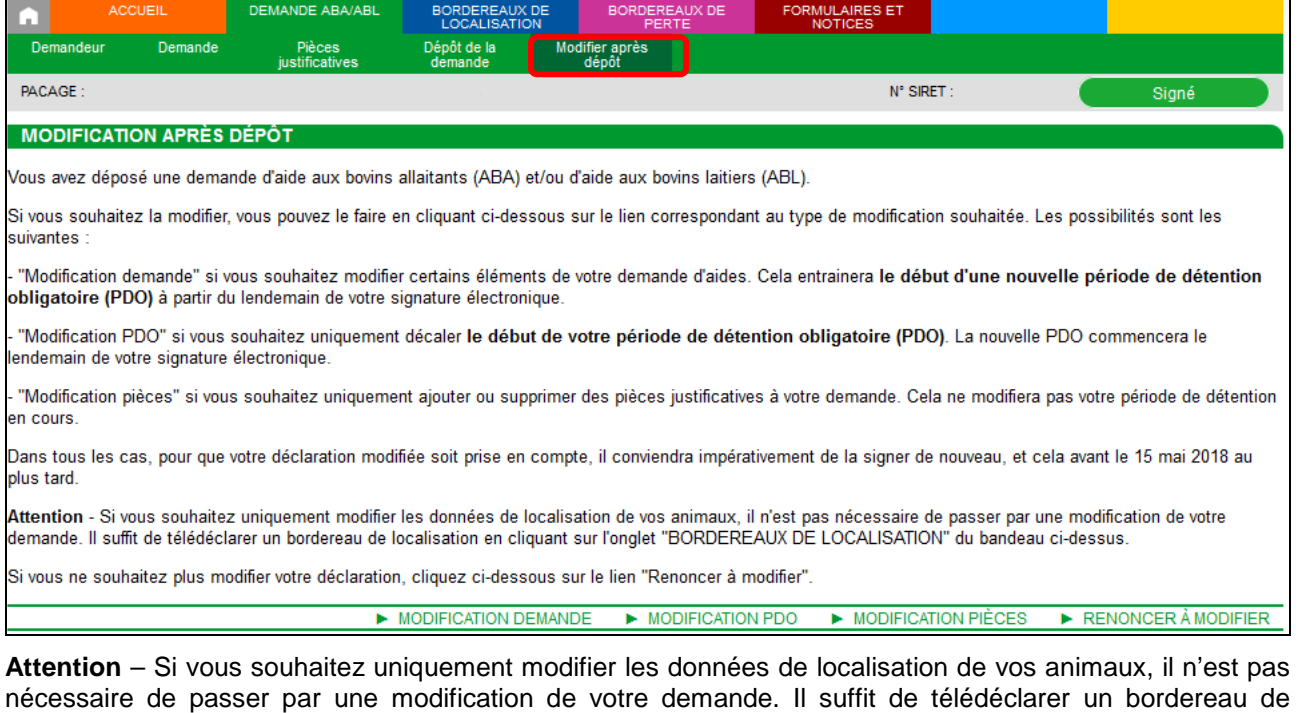